# AEP Ohio's BPP/BOLT – iForgot Instructions

Ohio Choice Operations February 2023

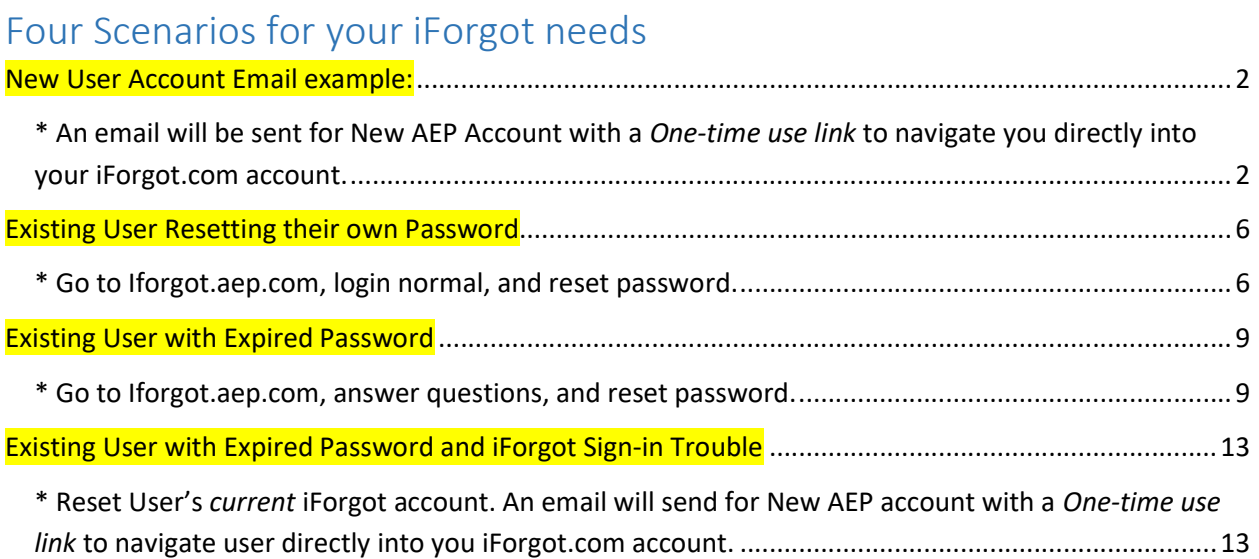

## New User Account Email example:

\* An email will be sent for New AEP Account with a **One-time use link** to navigate you directly into your iForgot.com account.

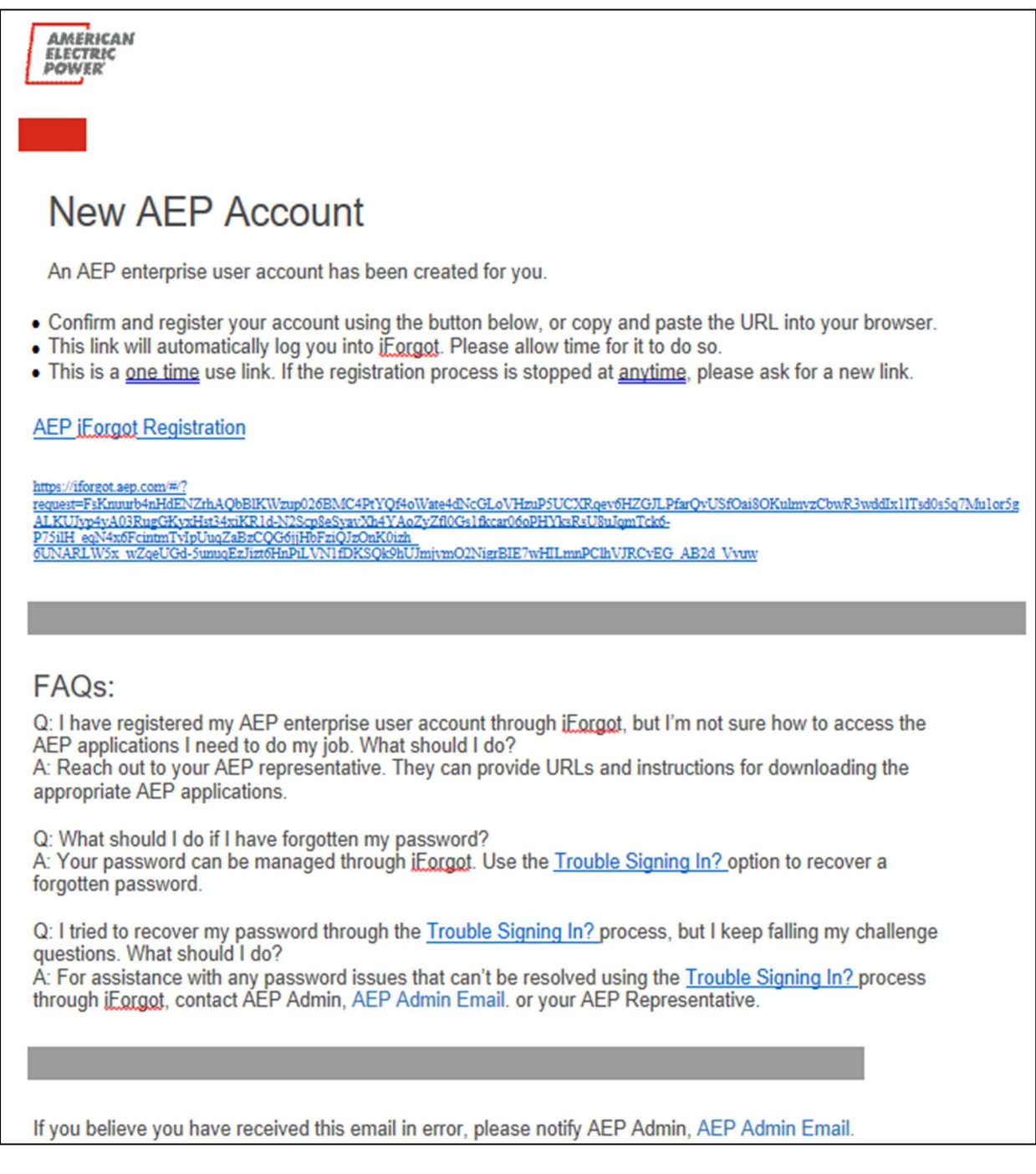

1.1: Once you click the one-time use URL link in your email, you will be navigated into your iForgot account to begin the initial set up.

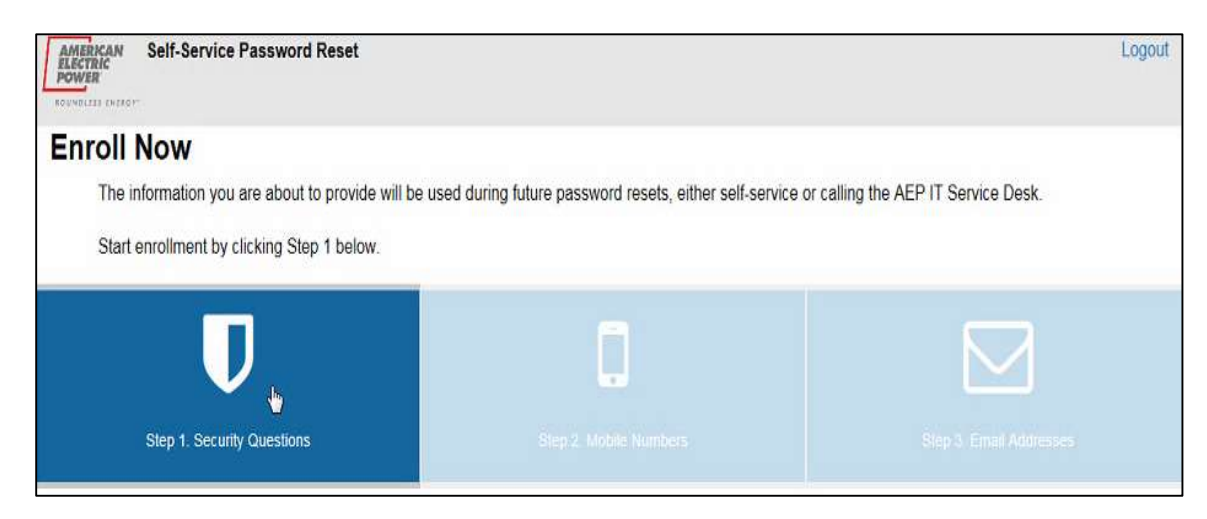

1.2: You will be prompted to answer 5 security questions as shown on the screen below:

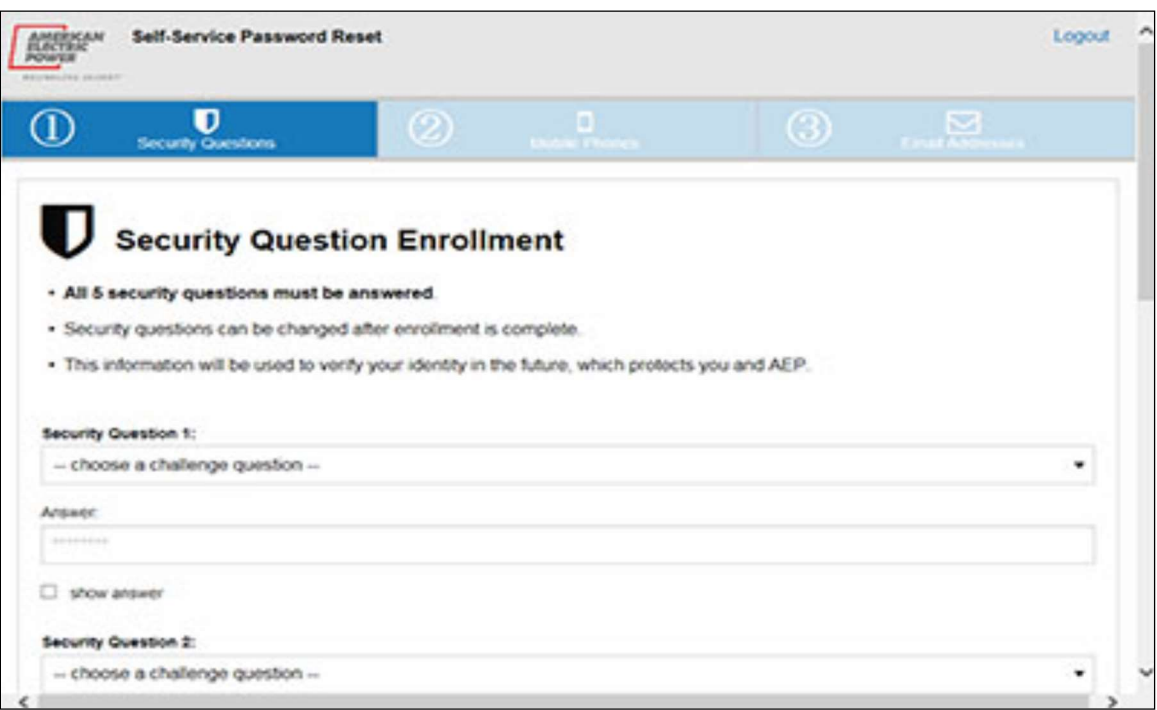

1.3: You will be prompted to add either an email address or a mobile phone number in order to receive a verification code either by email or text to continue with the iForgot registration process.

1.4: You will be prompted to select if your computer is public or personal. You must select either "Yes" or "No" and then select "Continue".

1.5: You should then receive the "Enrollment Complete" screen shown below. Click "Continue" to advance to the "Self-Service Password Reset" screen.

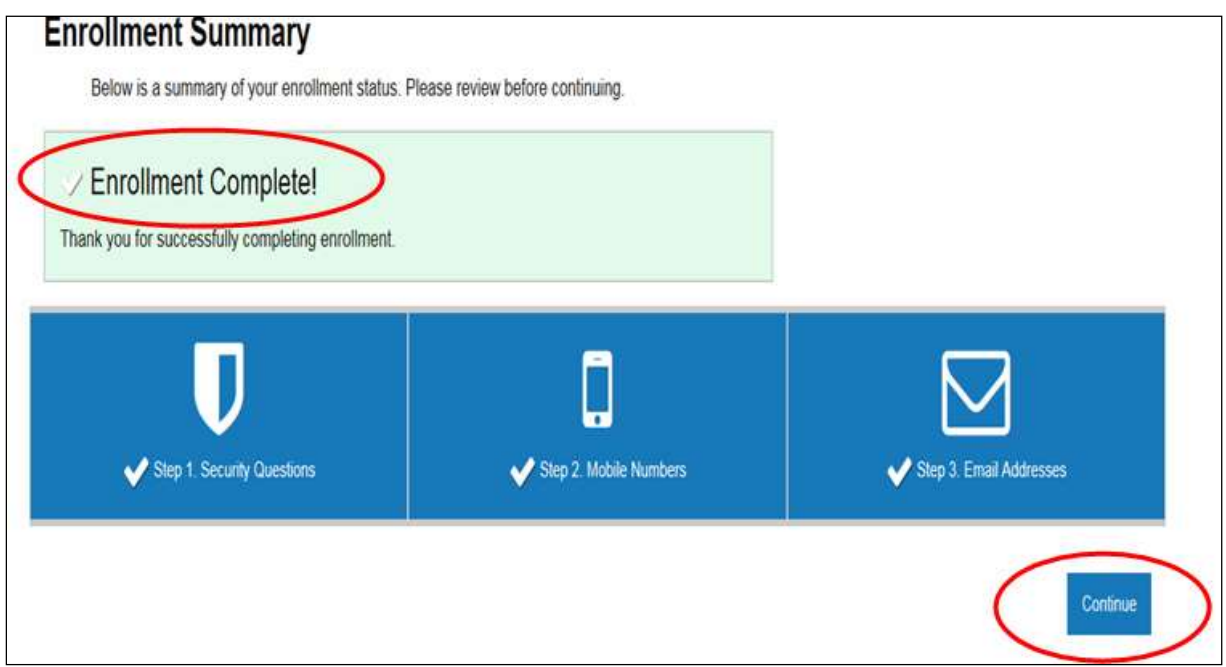

#### 1.6: On the "Self-Service Password Reset" screen, click the "Reset Password" icon as shown below.

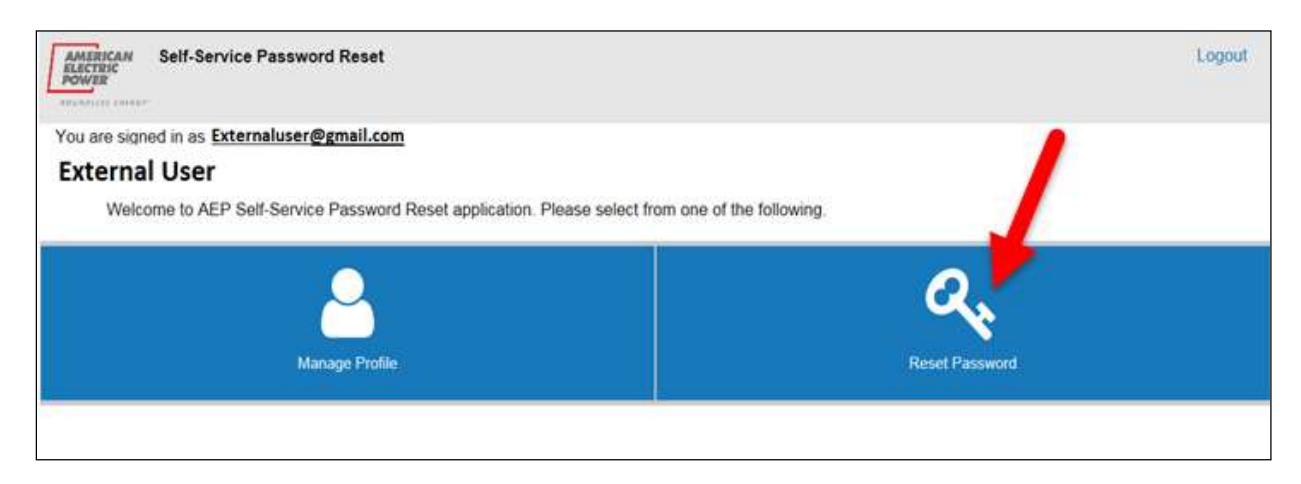

1.7: On "Reset Password" screen enter New Password to use going forward. Click "Change Password".

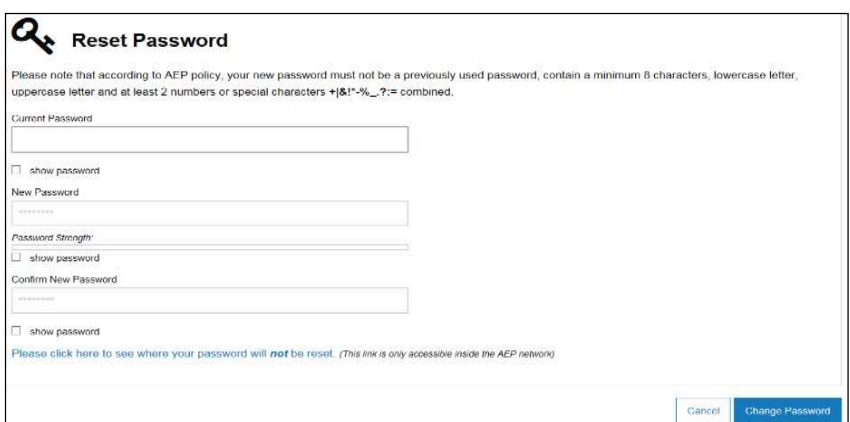

1.8: The "Password Change Status" window will display to indicate the reset was successful.

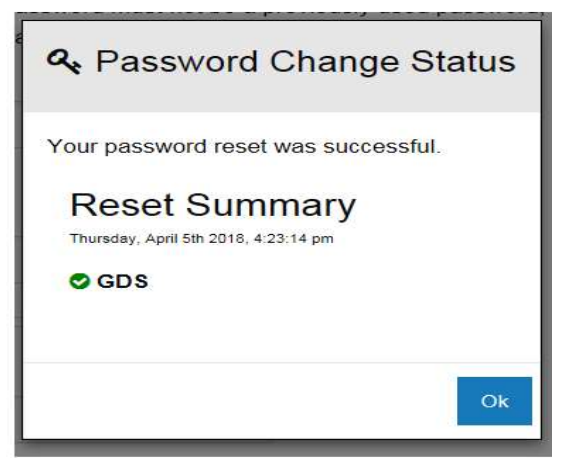

1.9: Once new password is created, you can access BPP sign-on using this link: https://bpp.aep.com/. Enter the *email address registered with AEP Ohio*, and your newly established *Password*. Click the "Home" icon to reach BPP Homepage or any Header Tab to begin navigating your session.

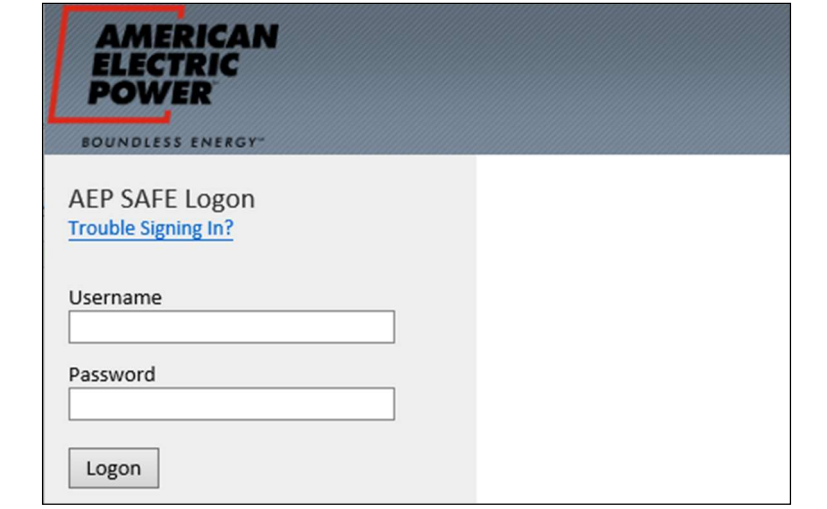

Existing User Resetting their own Password

\* Go to Iforgot.aep.com, login normal, and reset password.

When you log into the BPP Application, a Notification Message of your password expiration will appear. This provides a link to iForgot to reset your password BEFORE it expires.

From 20 days to 11 days before expiration date, you will see an Orange Warning.

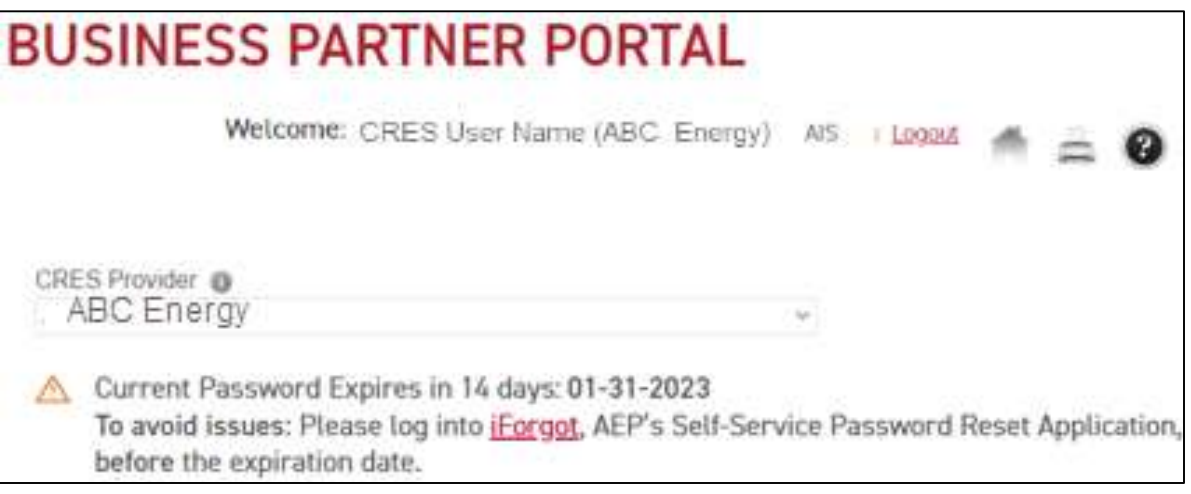

From 10 days to 1 day before expiration date, you will see a Red Warning.

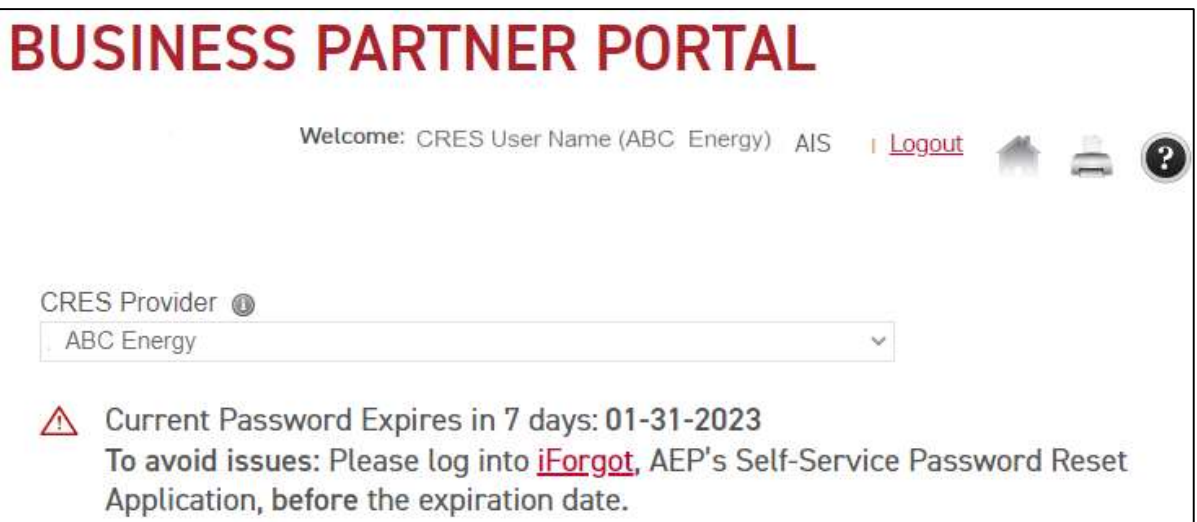

2.1: Click this link: **Iforgot.aep.com** or type the URL in your Internet Browser. The following screen will display. Enter your current User Id and Password to login.

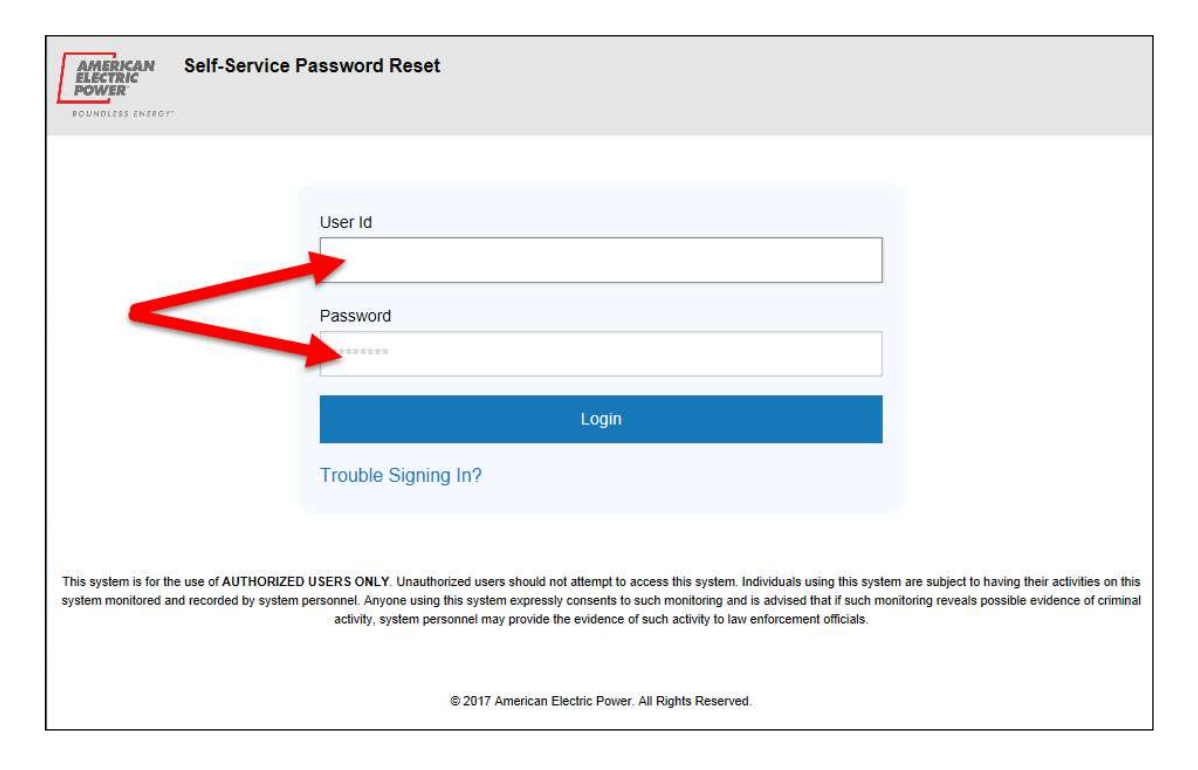

### 2.2: On the "Self-Service Password Reset" screen, click the "Reset Password" icon as shown below.

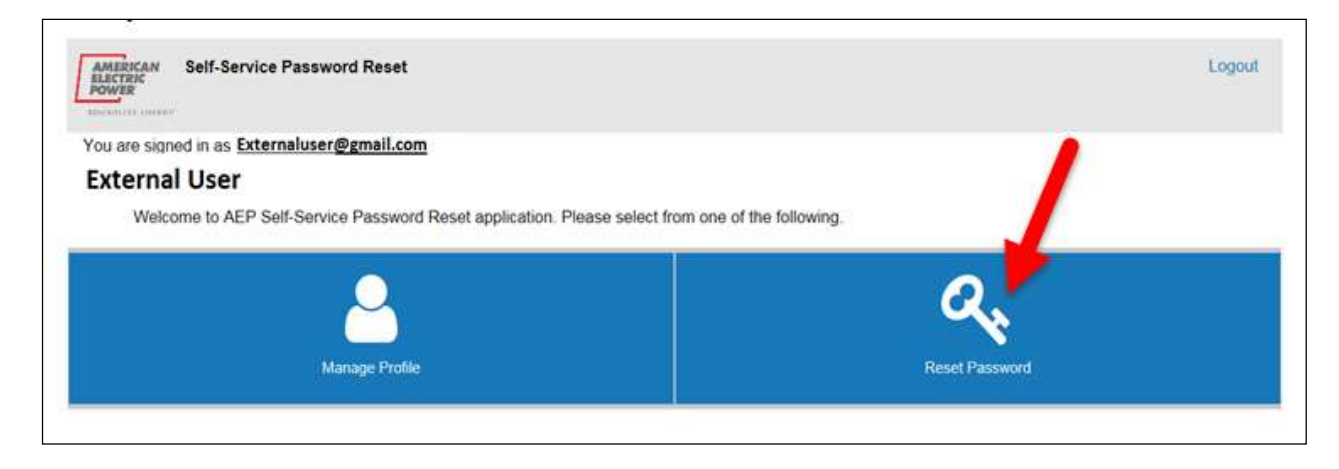

2.3: On "Reset Password" screen enter your Current Password, along with your New Password to use going forward. Click "Change Password".

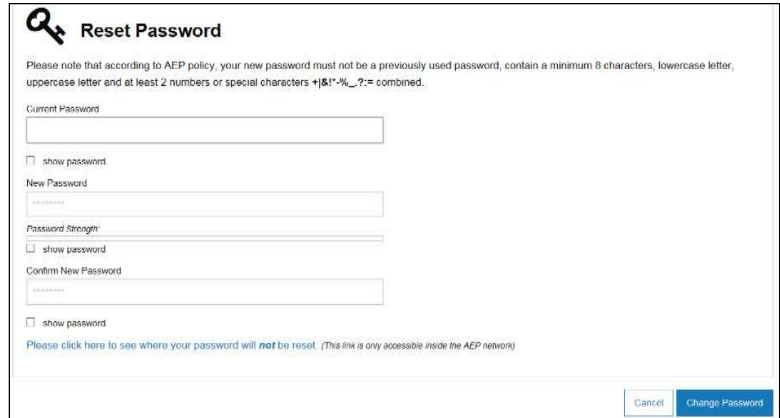

2.4: The "Password Change Status" window will display to indicate that the reset was successful.

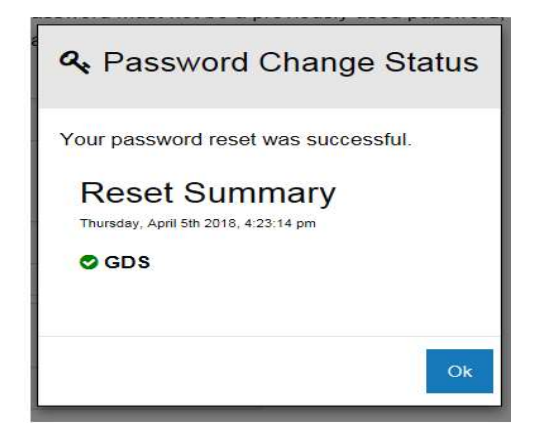

2.5: Once password is created/reset, you can access BPP sign-on using this link: https://bpp.aep.com/. Enter your same Username (Email address) and your NEW Password.

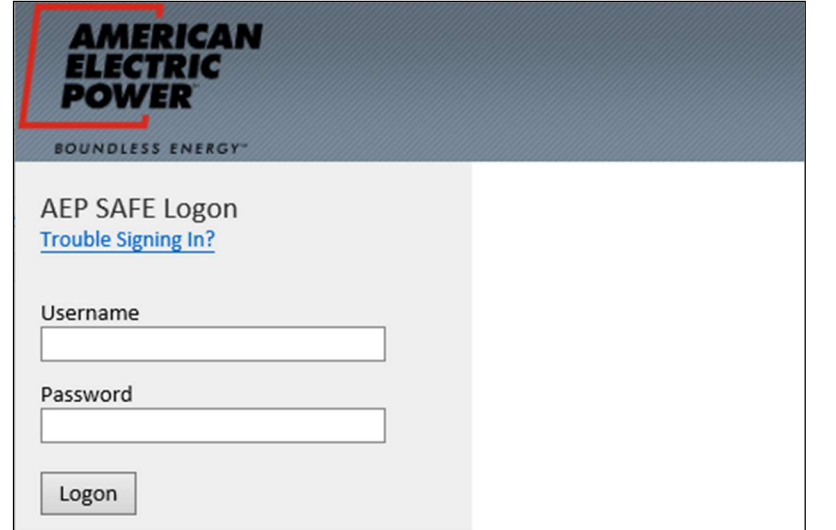

### Existing User with Expired Password

\* Go to Iforgot.aep.com, answer questions, and reset password.

If you are unable to log into BPP/BOLT/iForgot, you password may have already expired. If your password has expired, you will need to answer your security questions to gain access to your iForgot account.

3.1: Go to https://iforgot.aep.com/, and click the "Trouble Signing In?". This will populate your security questions originally created when you set up your iForgot account.

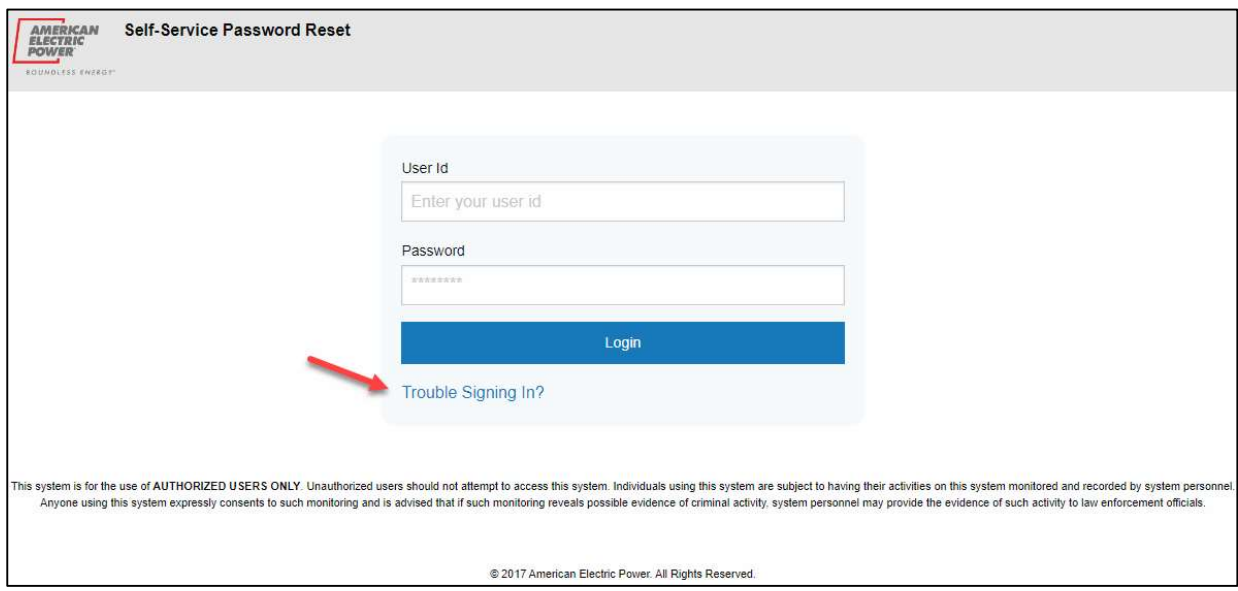

### 3.2: Enter your User Id (Email address). Click "Next".

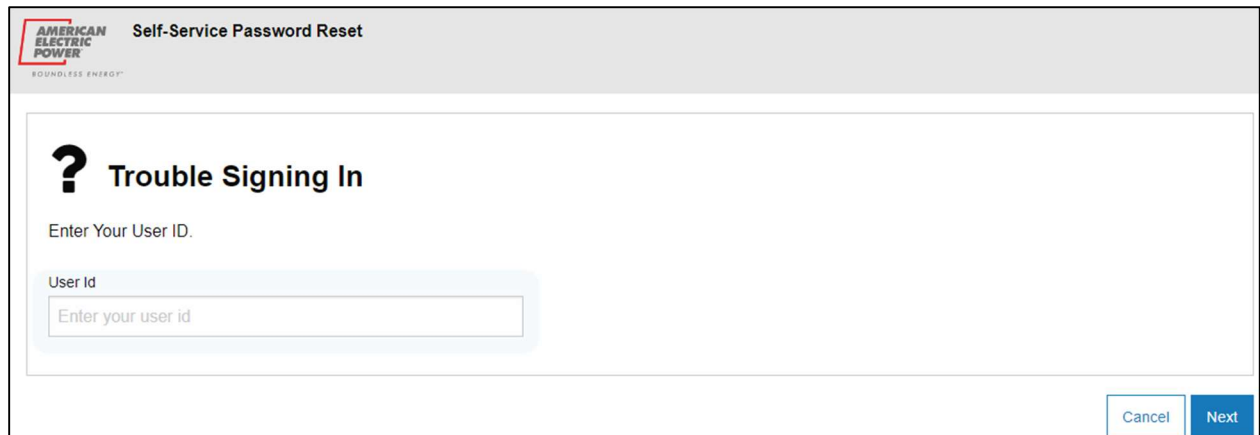

3.3: Answer your security questions correctly.

\*\*if you answer them wrong many times, your iForgot account will be locked\*\*

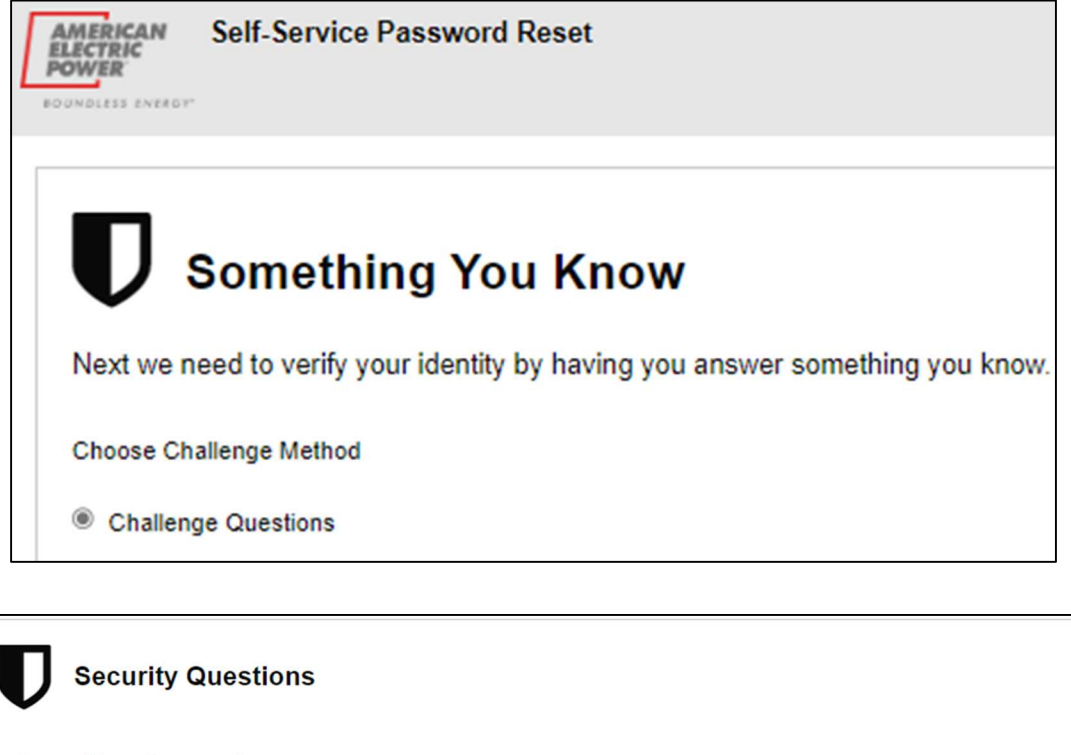

- Answer all 3 questions correctly.
- Your answers are case sensitive
- Click the Login button to proceed.

**Security Question 1:** What is your neighbor's last name? Answer:

**TARRERS**  $\Box$  show answer

**Security Question 2:** What was your high school mascot? Answer:

\*\*\*\*\*\*\*

 $\Box$  show answer

**Security Question 3:** What was the first name of your first manager? Answer: \*\*\*\*\*\*\*

 $\Box$  show answer

Next Cancel

3.4: Once answered correctly and logged in, on the "Self-Service Password Reset" screen, click the "Reset Password" icon as shown below.

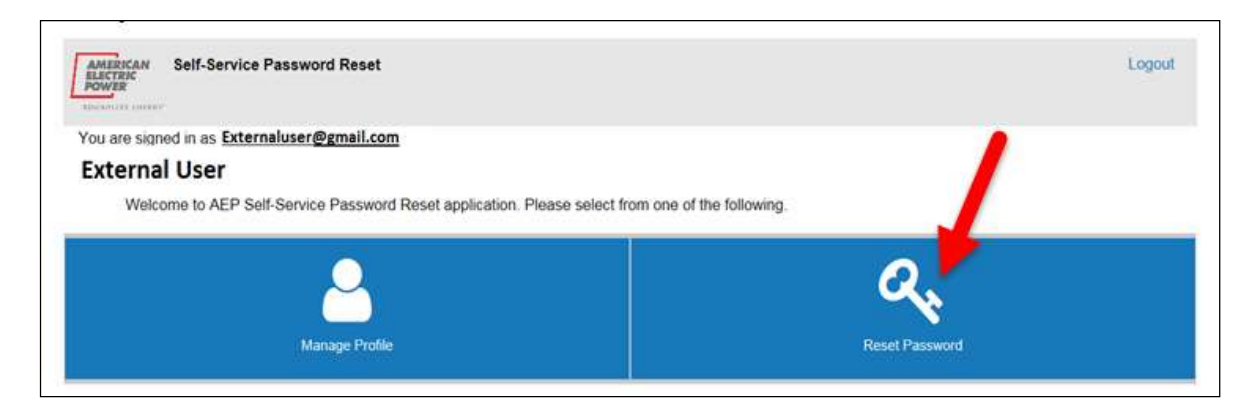

3.5: On the "Reset Password" screen enter your Current Password and your new Password to use going forward. Click "Change Password".

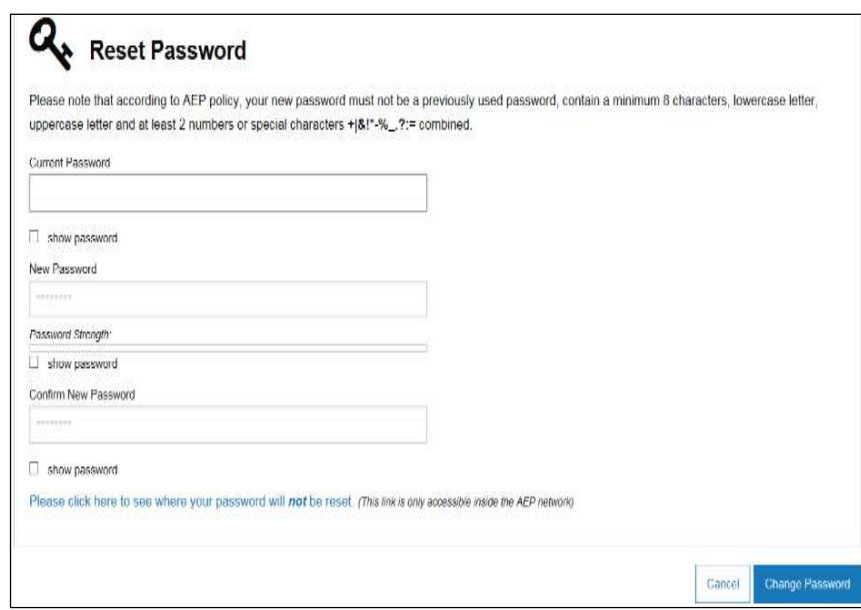

3.6: The "Password Change Status" window will display to indicate that the reset was successful.

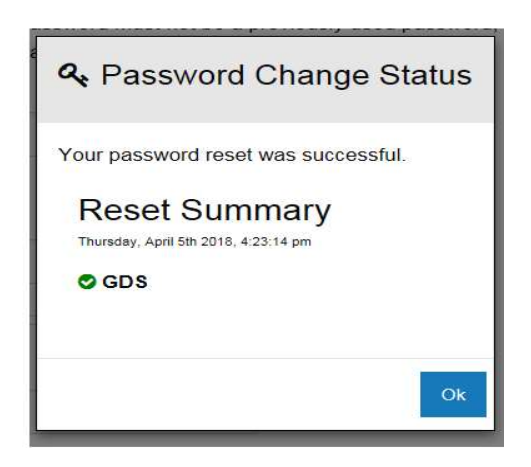

3.7: Once password is created/reset, you can access BPP sign-on screen using this link: https://bpp.aep.com/. Enter your same Username (Email address) and your NEW Password.

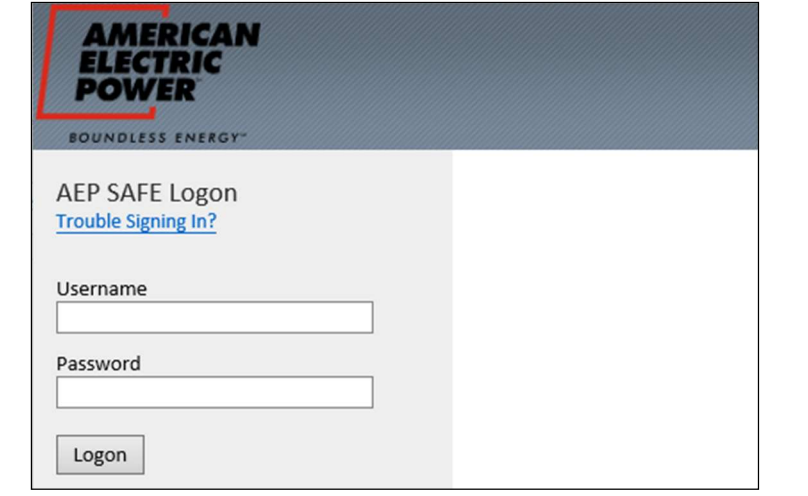

### Existing User with Expired Password and iForgot Sign-in Trouble

\* Reset User's current iForgot account. An email will send for New AEP account with a One-time use link to navigate user directly into you iForgot.com account.

User's password has expired, and user is unable to answer iForgot Security questions. At this point, user must request to have current iForgot account completely reset. Email Company CRES Broker/Admin OR email Ohio Choice Operations at ohiochoiceoperation@aep.com to perform reset.

Resetting User's current iForgot Account will clear out all current user account data in iForgot. An email will be sentfor New AEP Account with a *One-time use link* to navigate user directly into you iForgot.com account.

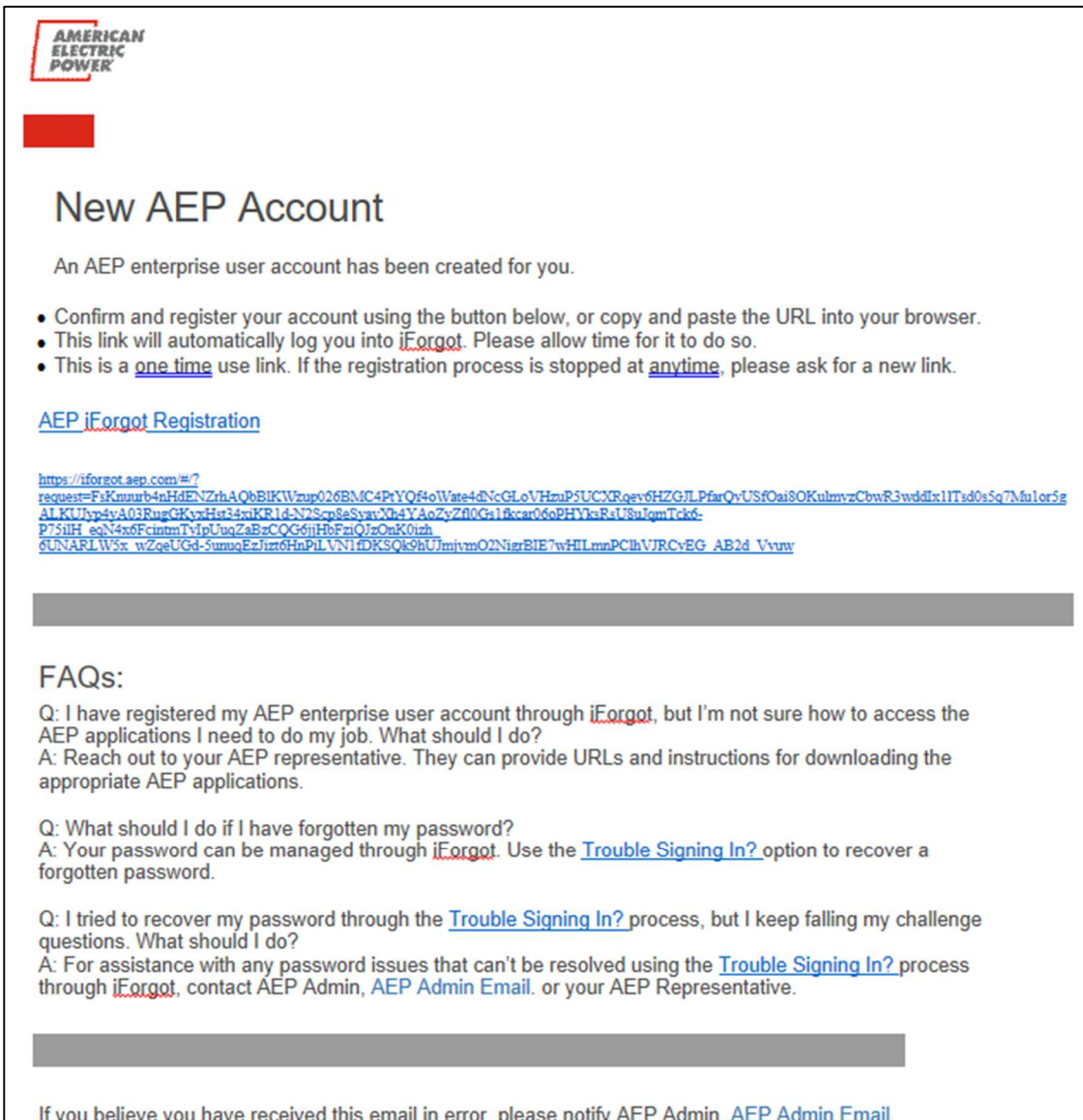

4.1: Once you click the one-time use URL link in your email, you will be navigated into your iForgot account to begin the initial set-up.

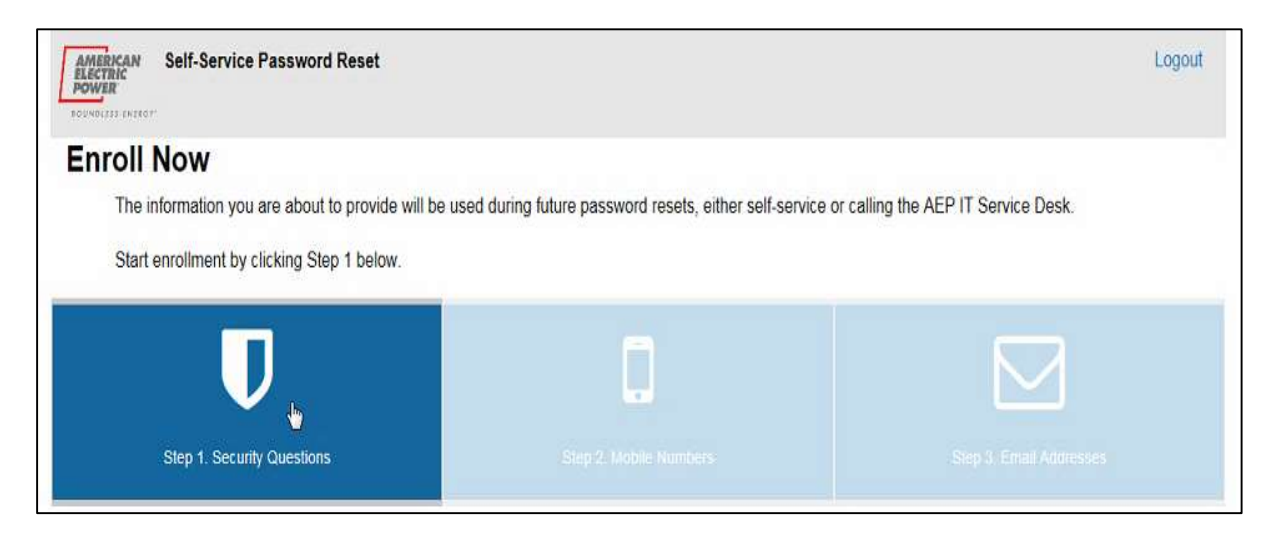

4.2: You will be prompted to answer 5 security questions as shown on the screen below:

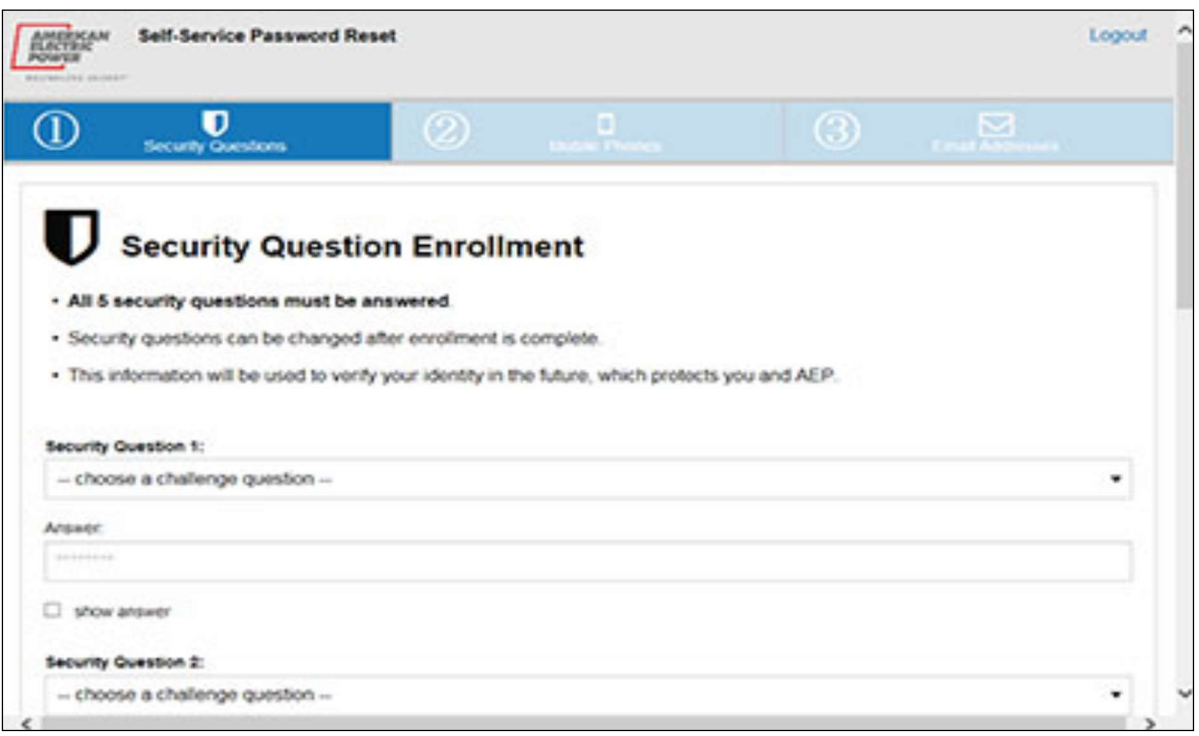

4.3: You will be prompted to add either an email address or a mobile phone number in order to receive a verification code either by email or text to continue with the iForgot registration process.

4.4: You will be prompted to select if your computer is public or personal. You must select either "Yes" or "No" and then select "Continue".

4.5: You should then receive the "Enrollment Complete" screen shown below. Click "Continue" to advance to the "Self-Service Password Reset" screen.

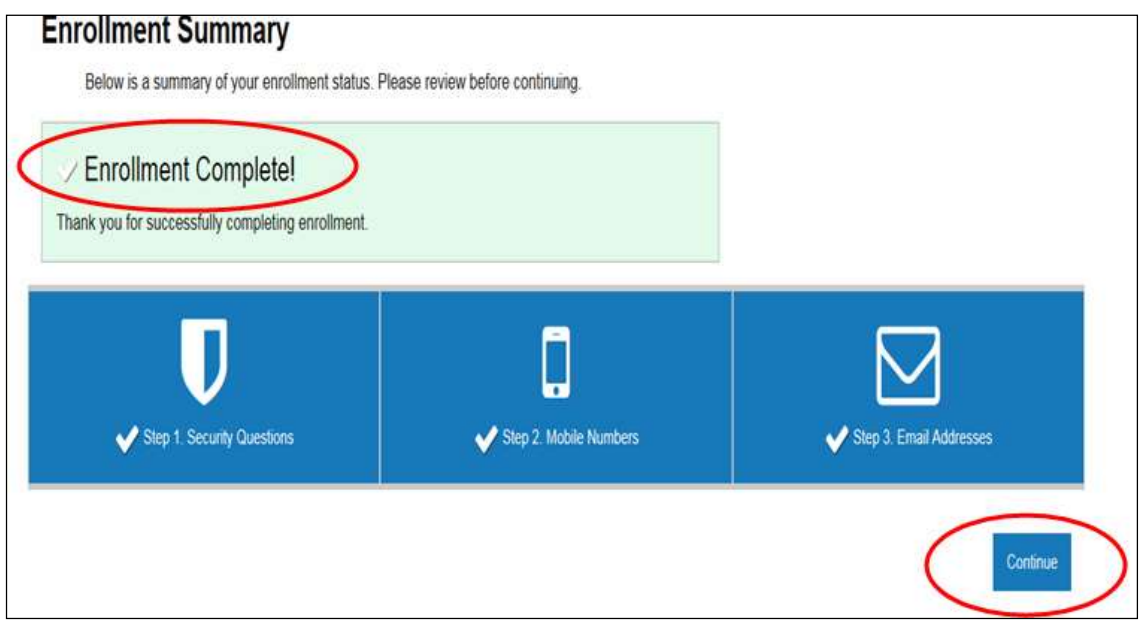

#### 4.6: On the "Self-Service Password Reset" screen, click the "Reset Password" icon as shown below.

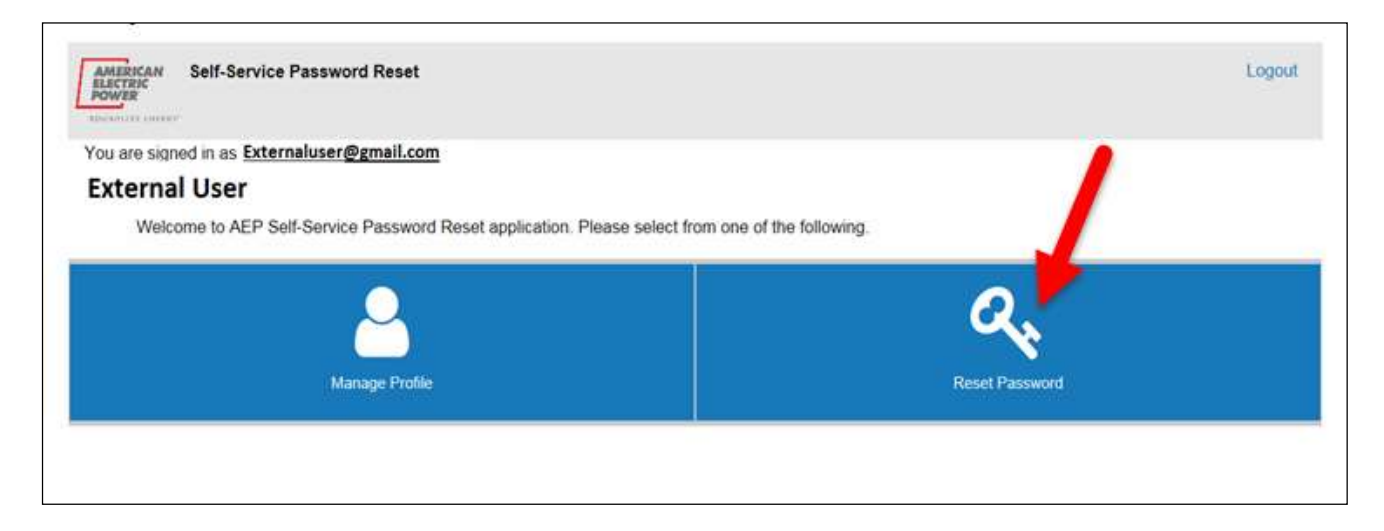

4.7: On "Reset Password" screen enter New Password to use going forward. Click "Change Password".

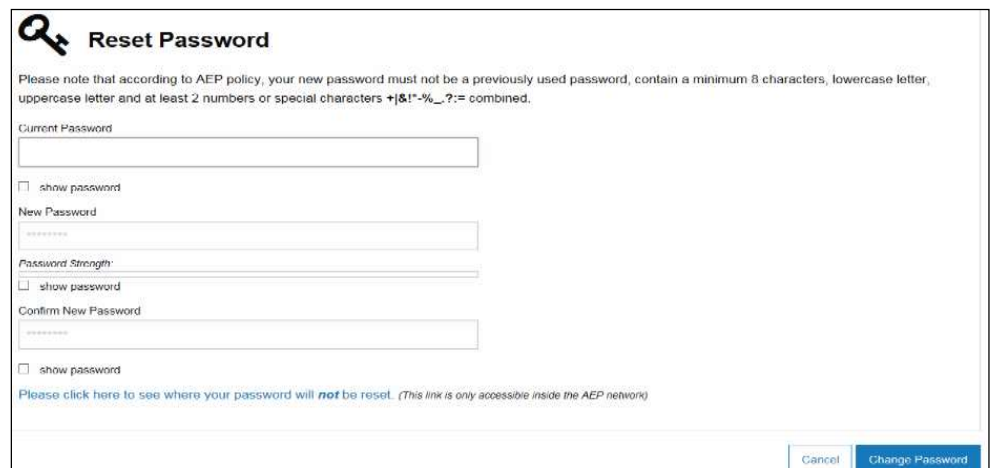

4.8: The "Password Change Status" window will display to indicate the reset was successful.

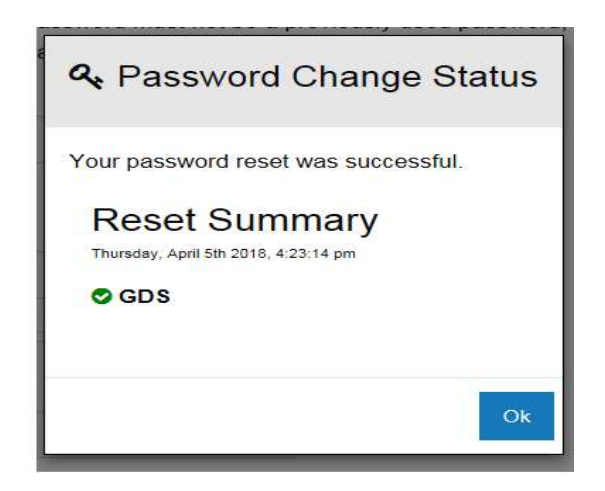

4.9: Once new password is created, you can access BPP sign-on using this link: https://bpp.aep.com/. Enter the *email address registered with AEP Ohio*, and your newly established *Password*. Click the "Home" icon to reach BPP Homepage or any Header Tab to begin navigating your session.

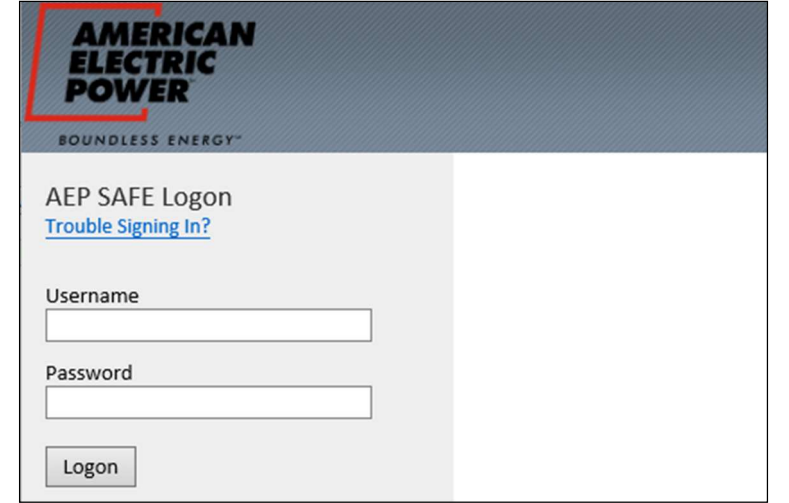